# **iCentra Powerchart Basics for Affiliated Clinic Staff**

#### **Launching Powerchart**

Double‐click the *iCentraCernerworks* desktop shortcut, which opens Edge/Chrome browser to https://cernercitrix.co.ihc. com

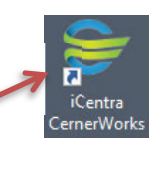

Once the iCentra website has opened, enter your User name and Password and click *Log On*, leaving the Domain as‐is:

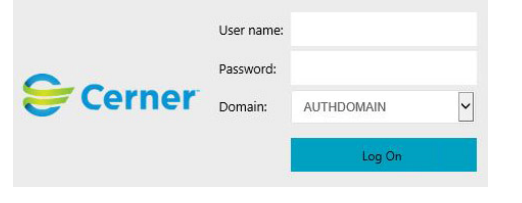

When the list of applications appears, click the blue Powerchart icon

#### **Create a Patient List (Optional)** *Set it up once, then it will continue to build!*

In the top-left menu, click on  $\frac{\alpha}{N}$  <sup>Patient List</sup> then click on the gear icon:

Click on <u>the start</u> a new patient list, click on <mark>Kelationship</mark> , then click *Next.* 

Click on the plus sign (+) to the left of *Visit Relationships* to show list:  $\bigoplus$  **X** Visit Relationships

Scroll all the way to the bottom and check the box next to View Only Position:

Click the Finish button. Click to highlight your new list in the left hand side under *Available Lists*, then click on the right arrow to move it to the *Active Lists* side. Then click *OK*.

You can now manually add patients to your list that you see frequently, or they will be added automatically as you open their charts.

#### **Finding a patient**

or DOB:

Powerchart

In the top, right corner of your window, you may type in the patient name using the format *lastname, firstname* followed by the Enter key  $\mathbb{F}$  Recent  $\star$  XZTEST, LOGAN  $\star$  (Q)

Or, you can click on the magnifying glass to open the Search Window.

Phone Number: The Search Windowallows you to search with Encounter Identifier(ex. fin): different options, such as FIN, MRN, Phone Number Person Identifier(ex. mm): Last Name: At the bottom of the **XZTEST** search screen, clicking First Name: the checkbox *Assume* LOGAN *Wildcards Assume Wildcards* Birth Date:  $\frac{1}{\sqrt{2}}$ ××/××/×××× will bring up more search results based on the first Search Reset few letters entered.

Once you find the patient you are looking for in the search window, double‐click on the FIN NBR in the lower window to open the encounter: FIN NBR Facility Enc Type

#### 1200007657 LG\_Logan Inpatient

*Tip: Left of the search window, you can click the drop‐down to view/select recent patients:*

**Fax Recent** v Name  $-Q$ 1. XZTEST, LOGANACCEPT LATANYA-UP 2. XZTEST, LOGANCOD FRANK

### **Reviewing Labs**

The Summary tab on the Patient Summary screen will give you an overview of recent Labs and Radiology (Imaging) results:

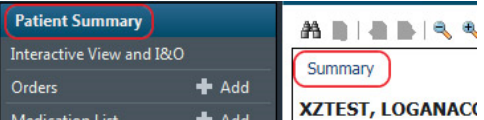

For more details and better print options, click  $\mathsf{I}^\mathsf{Results\;Review}$  from the left menu.

## **Viewing / Printing Labs**

In Pt. Summary, click the Lab - Recent | Lab - Extended | <code>tab,</code> depending on when the results were processed:

While viewing the labs, you can adjust the view by clicking the radio buttons to select the format that you prefer:

By default, all lab results are selected. Unselect any that you don't want to view and/or print.

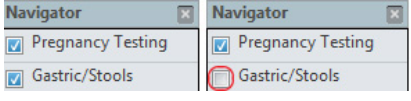

The **D**<sup>Print</sup> button is in the upper, right corner.

### **Viewing / Printing Radiology (Imaging) Reports & Images**

Click on the Imaging tab:

Double‐click on the title to open the report: 03/11/15 11:30 MDT XR Spine Lumbosacral 4+ Views

To print the report, click the printer icon in the top center of the view window:  $\bigcirc$ 

To view the image, click the screen icon

1

# **iCentra Powerchart Basics for Affiliated Clinic Staff**

## **Viewing / Printing Notes**

To access the various types of clinical/hospital notes, click *Notes* in the left menu:

The default view is by type, which shows <sup>a</sup> folder listing and note types are in categories with sub‐folders. Double‐ click a folder to open or close it. Click the (+) on subfolders to open them.

Notes with <sup>a</sup> blue square are text‐based and notes with <sup>a</sup> red square are scanned/image‐based. The current selected note is filled with <sup>a</sup> yellow dot.

The view can be changed by selecting <sup>a</sup> different radio button here.

The arrows toggle through each note.

When <sup>a</sup> note is in the view window, you can print it by clicking the *Print* button in the upper right corner  $\Phi_{\text{Pint}}$  then *OK* on the next page.

 $\blacktriangle$ 

To view the image, click the screen icon

#### **Viewing / Printing EKG Results**

EKG Images can be Cardiology Procedures Cardiology Procedures General found under *Notes*, as Electrocardiogram EKG 10/25/15 03:38 MDT shown here

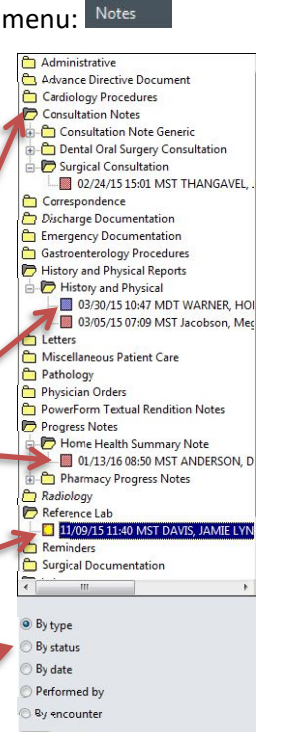

#### **Viewing / Printing Insurance Info**

With the patient selected, click the *Patient* drop‐down menu at the top of the screen and select *View Images*:

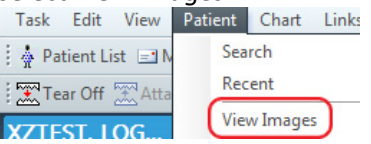

With the Document Image window open, click the plus sign (+) next to *Insurance Identification*: **B** Insurance Identification

Click on the name of the insurance plan to view the scanned image:

### **Viewing / Printing NST Results**

In the left‐column menu, under *Documentation*:

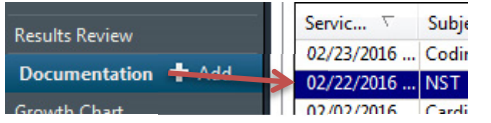

## **Printing PDF‐based reports**

*NOTE: A recent version of Adobe Reader (or similar) should already be installed on your computer to open/print PDF‐based reports.* At the Affiliated Support Services site ‐<sup>&</sup>gt; **iCentra Training Resources** ‐<sup>&</sup>gt; **PowerChart Basics & Printing** (below where this guide is accessed)**,** please refer to the guide Preview and Print from Medical Record Request.pdf for complete information on printing PDF‐based results to your local printer.

#### **iCentra Training Resources** Request/Schedule iCentra Training using Online Form

Access PDF Resources for Surgery/Procedure Scheduling, Printing and General Use

#### Surgery/Procedure Scheduling, PowerPlans & Orders

Surgery/Procedure Scheduling & PowerPlans Workflow Procedure FIN Request Workflow Surgery/Procedure Orders Facility Abbreviations List Labor and Delivery Orders Tipsheet Blood Products: Surgical Standby PowerPlan Tip Sheet

#### **PowerChart Basics & Printing**

PowerChart Quick Visual Reference Preview and Print from Medical Record Request

## **iCentra Support**

If you cannot log into iCentra or launch Powerchart, please <sup>e</sup>‐mail hco@intermountain.co.ihc.com or call Intermountain Frontline Support at **801‐442‐5177**

#### **UPDATED: 3/29/2024**